# **ANALISIS PERBANDINGAN BILL OF QUANTITY (BOQ) DENGAN MENGGUNAKAN BIM REVIT 2022 TERHADAP METODE KONVENSIONAL PADA PEKERJAAN STRUKTUR RUMAH TINGGAL**

**(Studi Kasus Rumah Mewah 3 Lantai Scandinavian Luxury House)**

#### **Muhammad Didan Ramadhandy1\* Nur Khotimah Handyani<sup>1</sup> Dodik Setyo Dwiyanto<sup>2</sup>**

Teknik Sipil, Fakultas Teknik, Universitas Muhammadiyah Surakarta Jl. A. Yani, Mendungan, Pabelan Kec. Kartasura, Kab. Sukoharjo, Jawa Tengah PT Baracipta Esa Engineering Jl. Mijil No.98, Karangjati, Sinduadi, Kec.Mlati, Kab. Sleman, Daerah Istimewa Yogyakarta \*email: d100180046@student.ums.ac.id

#### **Abstrak**

*Kesalahan pada perhitungan volume menggunakan metode konvensional, yaitu dengan mengukur gambar kerja masih sering terjadi. Hal ini disebabkan karena ketidaktelitian dan kompleksitas pada perhitungan. Saat ini terdapat software berbasis Building Information Modelling (BIM) yang dapat membantu proses perhitungan volume, diantaranya adalah Revit dari autodesk. Building Information Modelling (BIM) lebih sering diaplikasikan untuk bangunan besar seperti apartemen maupun hotel dan belum banyak digunakan untuk pemodelan rumah tinggal. Penilitian ini bertujuan untuk mengaplikasikan Revit untuk pemodelan rumah tinggal dan membandingkan hasil perhitungan volume didalam Revit dengan metode konvensional. Kajian hanya dilakukan pada elemen struktur kolom, balok dan plat bangunan proyek di dalam studi kasus. Dalam hal ini revit mampu mengintegrasikan antara gambar dan volume sehingga perhitungan volume tidak perlu dilakukan terpisah dari gambar. Berikut rincian nilai presentase hasil dari perbandingan BoQ menggunakan revit terhadap metode konvensional, yaitu pekerjaan kolom sebesar 99,33%, sloof dan balok sebesar 88,53%, plat lantai sebesar 99,77% dan pembesian sebesar 82,50% sehingga nilai rata-rata perbandingan sebesar 92,53%. Dari penilitian ini dapat disimpulkan bahwa perhitungan BoQ dan pemodelan elemen struktur rumah tinggal menggunakan Revit dapat dilakukan dengan cepat, mudah dan diperoleh hasil yang lebih efisien.*

*Kata kunci: Bill of Quantity, Konvensional, Revit 2022*

#### *Abstract*

*Errors in volume calculations using conventional methods, namely by measuring working drawings, still occur frequently. This is due to the inaccuracy and complexity of the calculations. Currently there are software-based Building Information Modelling (BIM) that can help with the volume calculation process, including Revit from Autodesk. Building Information Modelling (BIM) is more often applied to large buildings such as apartments and hotels and has not been widely used for residential modelling. This study aims to apply Revit for residential modelling and compare the volume calculation results in Revit with conventional methods. The study was only carried out on the structural elements of the project building columns, beams and plates in the case study. In this case, Revit is able to integrate between images and volumes so that volume calculations do not need to be done separately from images. The following details the percentage value of the results from the comparison of BoQ using Revit to conventional methods, namely column work of 99.33%, sloop and beams of 88.53%, floor slabs of 99.77% and reinforcement of 82.50% so that the average value is average comparison of 92.53%. From this study it can be concluded that BoQ calculations and modelling of residential structural elements using Revit can be done quickly, easily and obtain more efficient results.*

*Keywords: Bill of Quantity, Convensional, Revit 2022*

#### **1. PENDAHULUAN**

Percepatan pembangunan yang semakin meningkat akhir-akhir ini menuntut penyedia jasa konstruksi untuk bekerja lebih efisien dan produktif. Tingkat kesulitan konstruksi yang

meningkat, membuat penyedia jasa konstruksi harus mampu mencari solusi dalam menyelesaikan masalah proyek konstruksi dalam waktu yang singkat.

Munculnya perkembangan teknologi digital yang pesat memberikan dampak dalam

percepatan pembangunan insfrastruktur menjadi lebih efisien dan produktif salah satunya dengan menggunakan Building Information Modelling (BIM).

BIM atau Building Information Modelling merupakan suatu sistem atau teknologi untuk memodelkan suatu bangunan dimana didalamnya berisi keseluruhan informasi penting proyek yang diintegrasikan kedalam bentuk 3 dimensi. Sedangkan Menurut Azhar (2011) berdasarkan penelitiannya mengatakan bahwa BIM mewakili paradigma baru dalam architecture, engineering, and construction (AEC) yang mendorong integrasi peran semua stakeholder pada suatu proyek. Perencanaan yang berbasis BIM harus menggunakan software yang saling terintegrasi. Sehingga dalam perencanaannya akan menjadi lebih efisien serta dapat dengan mudah dalam mengontrol pembangunan sebuah bangunan.

Penelitian ini dilakukan untuk membandingkan hasil perhitungan volume menggunakan BIM terhadap metode konvensional yang selama ini masih digunakan oleh sebagian besar pelaku konstruksi. Dalam hal ini software BIM yang digunakan adalah Revit 2022. Menurut Fasya (2021) dalam penelitiannya perhitungan BoQ dan pemodelan pada elemen struktur menggunakan Revit 2019 dapat dilakukan dengan cepat, efektif dan menghasilkan hasil yang akurat serta mampu memnimimalisir kemungkinan terjadinya kesalahan akibat human error pada saat proses mendesain ataupun perhitungan volume pekerjaan. Sedangkan menurut Wilona (2022) dalam penelitiannya menyebutkan kekurangan software BIM tidak dapat menghasilkan perhitungan Bill of Quantity (BoQ) yang lebih detail dan terperinci dikarenakan kurangnya pengalaman mengenai software BIM.

## **2. METODOLOGI PENELITIAN**

Penelitian ini dimulai dari tahap persiapan, yaitu dengan mengumpulkan data yang dibutuhkan. Data yang digunakan merupakan data sekunder berupa *shop drawing* dalam format skp, dwg dan juga RAB. Kemudian, data tersebut dipelajari dan dilanjutkan dengan pemodelan langsung menggunakan Revit 2022. Adapun tahap pemodelan menggunakan Atuodesk Revit 2022 sebagai berikut.

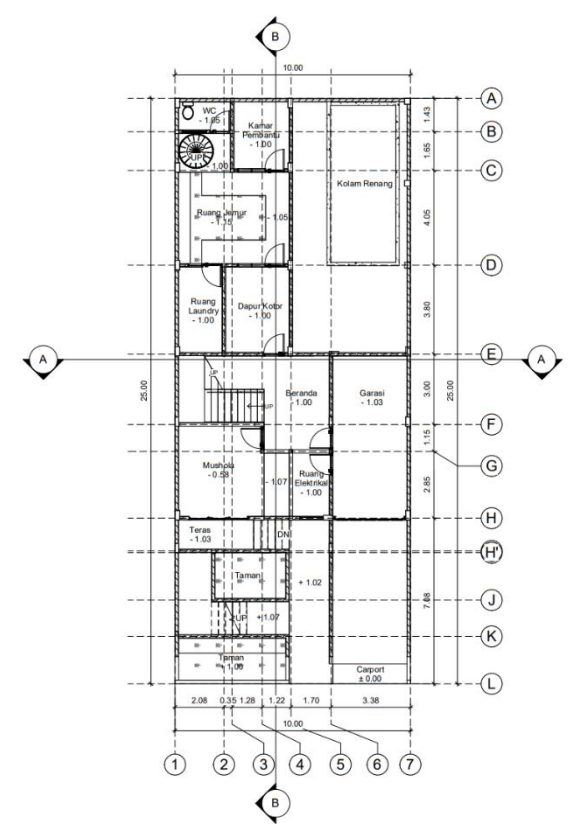

**Gambar 1**. Denah Lantai 1 Rumah Mewah

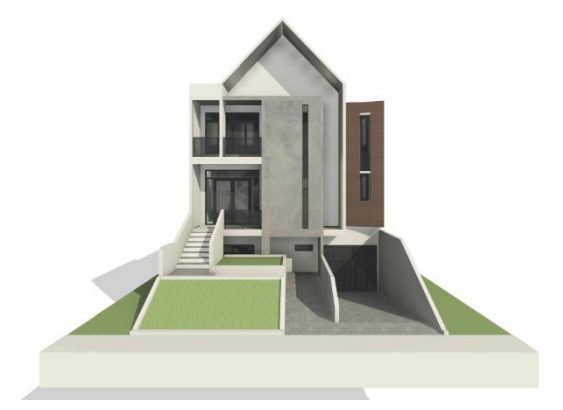

**Gambar 2. Final Pemodelan**

## **2.1. Pembuatan Grid dan Level**

Langkah pertama yang harus dilakukan sebelum pemodelan adalah membuat *Level* atau elevasi. Untuk membuat *Level*, dipilih *View* dari *South* yang terdapat pada *Project Browser* dan pilih opsi *Level* yang terdapat pada menu *Architecture*. Garis *Leve*l selanjutnya digambar di drawing area menggunakan *Line Tool*. Hasil *Level* yang telah dibuat selanjutnya disajikan pada gambar 3. Setelah *Level* terbentuk selanjutnya pembuatan *Grid*. Pembuatan *Grid* ini bisa berbeda untuk setiap lantai pada bangunan yang akan dibuat sesuai dengan bentuk bangunan itu sendiri. Untuk membuat *Grid*, langkah pertama adalah memasukkan data denah gambar

kerja yang telah diperoleh sebelumnya menggunakan link cad pada insert. *Link Cad* disini bertujuan untuk memudahkan proses pembuatan *Grid*. Setelah *Link Cad* terpasang dan muncul denah gambar kerja sebelumnya pada *Drawing Area* dilanjutkan dengan membuat *Grid* menggunakan *Grid Tool* yang terdapat di *Architecture*. *View* dari lantai 1 yang terdapat di *Project Browser* dipilih dan *Line Tool* digunakan untuk menggambar *Grid* di *Drawing Area* dan sesuaikan *Grid* dengan link cad gambar kerja yang telah dimasukkan. Gambar 4. menampilkan hasil *Grid* yang telah dibuat.

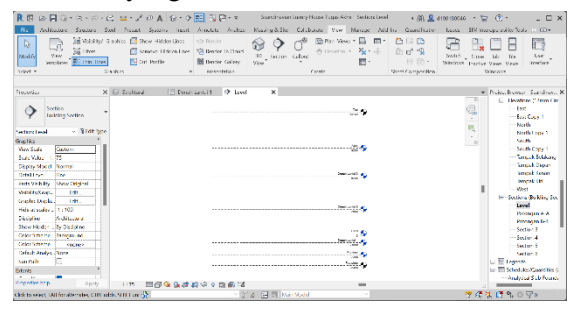

**Gambar 3. Pembuatan Level atau Elevasi**

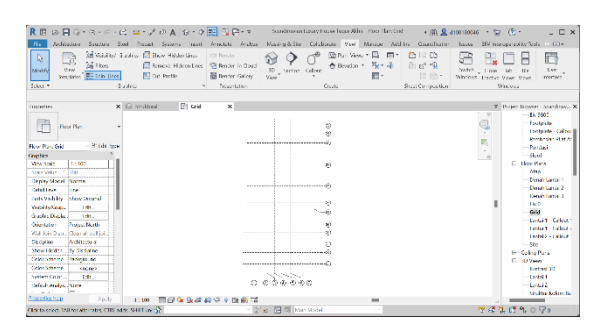

**Gambar 4**. Pembuatan Grid

### **2.2. Pemodelan dan Penulangan Kolom**

Setelah pembuatan *Grid* dan Elevasi selesai selanjutnya membuat kolom. Pembuatan kolom dapat dilakukan dengan menggunakan *Structural Column Tool* yang terdapat pada menu *Structure.* Kemudian Langkah pertama yang harus dilakukan yaitu memilih opsi *load family* untuk memasukkan *family column* kedalam *project*, kemudian buka folder *Libraries > English > US Metrics > Structural Column > Concrete > M\_Concrete-Rectangular-Column.* Setelah kolom berhasil dimasukkan kedalam project selanjutnya adalah membuat tipe kolom yang akan digunakan, untuk mengatur dimensi kolom sesuai kebutuhan dapat dilakukan dengan menggunakan opsi *Edit Type* yang terdapat di *Properties*. Sebelum kolom dimasukkan ke *Drawing Area* pilih opsi *Vertical Column* agar kolom yang dibuat tegak atau *vertical*. Langkah

selanjutanya yaitu memasukkan kolom kedalam *Drawing Area* dengan cara meletakkan kolom pada titik-titik pertemuan antar grid. Kemudian yang terakhir untuk membuat tulangan dapat menggunakan *Naviete Tool Extension* untuk mempercepat pemodelan tulangan. Hasil detail pemodelan dan penulangan kolom disajikan pada gambar 5.

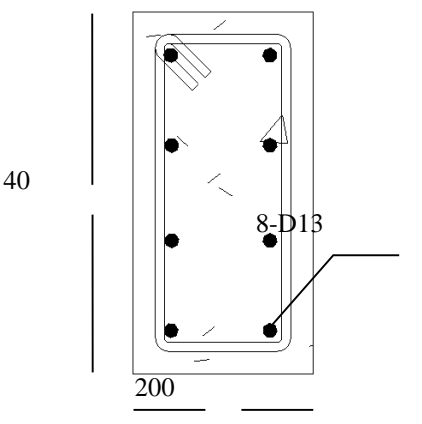

**Gambar 5. Detail Penulangan Kolom 20x40 Lantai 1**

#### **2.3. Pemodelan Penulangan Sloof dan Balok**

Pembuatan *sloof* atau balok dapat dilakuakan dengan menggunakan *Beam Tool* yang terdapat pada menu *Structure*. Kemudian untuk memasukkan *family sloof* atau balok kedalam *project*, pilih opsi *Load Family* dan dilanutkan dengan membuka folder *Libraries > English > US Metrics > Structural Framing > Concrete > M\_Concrete-Rectangular-Beam*. Setelah *family sloof* dan balok dimasukkan kedalam project maka selanjutnya dapat membuat tipe *sloof* dan balok sesuai dengan dimensi yang dibutuhkan dengan menggunakan opsi *Edit Type* yang terdapat di *Properties*. Langkah selanjutnya yaitu memasukkan *sloof*/balok ke *Drawing Area*. Kemudian yang terakhir untuk membuat tulangan *sloof* dan balok dapat menggunakan *Naviete Tool Extension* untuk mempercepat pemodelan tulangan. Hasil pemodelan sloof/balok dari tampak samping disajikan pada gambar 6.

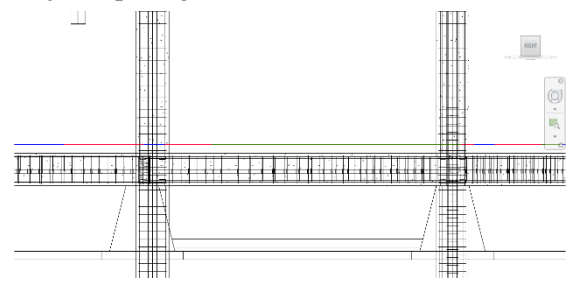

**Gambar 6. Penulangan Sloof dan Kolom**

#### **2.4. Pemodelan Plat Lantai**

Pembuatan pelat lantai dapat menggunakan *Slab Tool* yang terdapat di menu *Structure*. Sebelum memulai menggambar, dapat terlebih dahulu membuat tipe pelat lantai yang akan digunakan pada opsi *Edit Type* yang terdapat di *Properties*. Langkah selanjutnya yaitu membuat *Boundary Line* dengan menggunakan *Line Tool* yang terdapat di Modify. Hasil dari pemodelan pelat lantai dari tampak atas disajikan pada gambar 7.

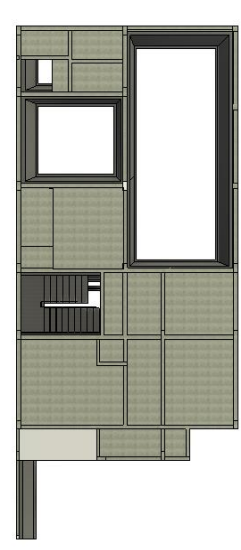

**Gambar 7. Hasil Pemodelan Struktur Plat Lantai 2**

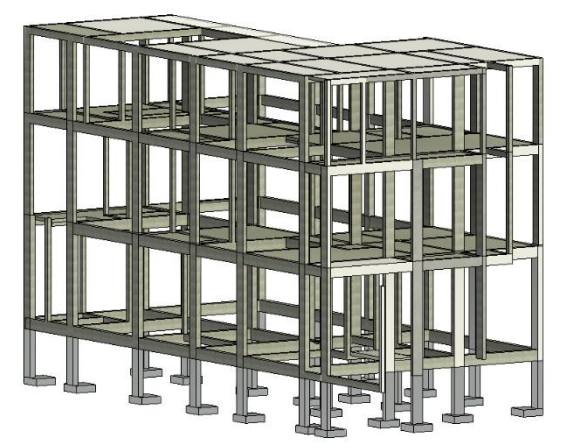

**Gambar 8. Hasil Pemodelan Struktur Bangunan Menggunakan Revit 2022**

### **2.5. Perhitungan volume menggunakan revit**

Setelah pemodelan elemen struktur telah rampung, selanjutnya dilakukan perhitungan volume menggunakan metode *Quantity take-off material* pada revit. *Quantity take-off material* revit menggunakan *View Tool >* 

*Schedules/Quantities > Structure > Structural Column* kemudian pilih variabel apa saja yang akan dihitung seperti *Area* atau luasan, panjang dan juga volume. Hasil dari perhitungan volume menggunakan metode *quantity take-off material* pada revit dapat dilihat pada gambar 9.

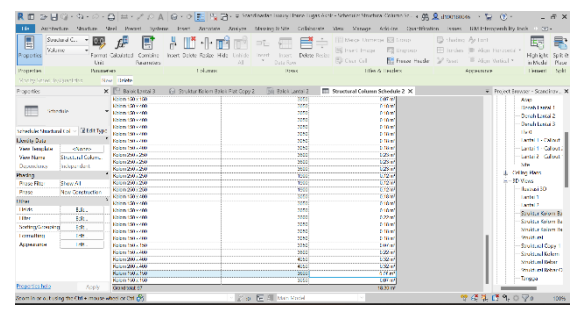

### **Gambar 9. Hasil Perhitungan Volume Struktur Kolom Revit 2022**

### **2.6. Perhitungan volume menggunakan metode konvensional**

Selanjutnya untuk bisa membandingkan hasil perhitungan volume dari revit, juga dilakukan perhitungan volume elemen struktur rumah tinggal secara konvensional. Perhitungan dengan metode konvensional ini menggunakan gambar CAD dan excel/*estimator.id* sebagai sebuah platform yang disediakan oleh perusahaan untuk memudahkan dan mempercepat saat membuat RAB dikarenakan pada *estimator.id* sudah terdapat harga setiap pekerjaan yang mana hanya perlu memasukkan jumlah volume pekerjaannya saja. Selanjutnya untuk memperoleh volume dilakukan asumsi perhitungan, untuk kolom asumsi perhitungan volumenya yaitu p x l x t. Pada studi kasus ini terdapat 4 jenis kolom yang digunakan yaitu : 150 x 150 mm; 150 x 400 mm; 200 x 400 mm dan 250 x 250 mm.

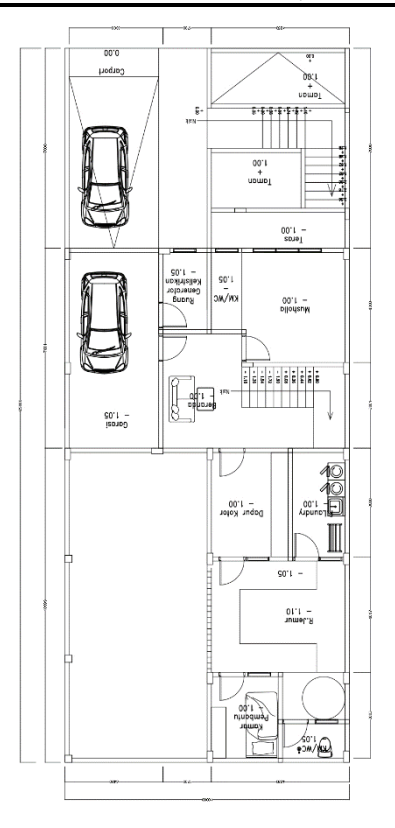

**Gambar 10.** *Shop drawing* **denah lantai 1**

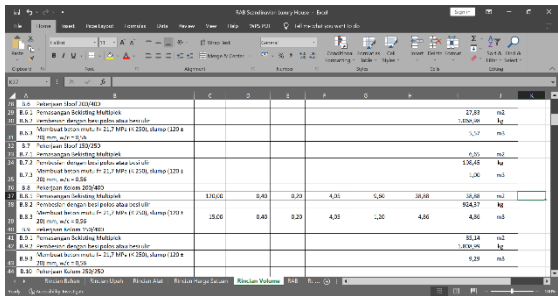

**Gambar 11. Perhitungan volume kolom 200 x 400 mm, diperoleh hasil 4,86 m<sup>3</sup>**

## 3. **HASIL DAN PEMBAHASAN**

Dari penelitian yang telah dilakukan, didapatkan hasil perhitungan BoQ dengan menggunakan Revit 2022 dan kemudian dibandingkan perhitungan antara BoQ menggunakan Revit 2022 dan metode konvensional yang ditampilkan pada Tabel 1 dan Tabel 2 seperti berikut.

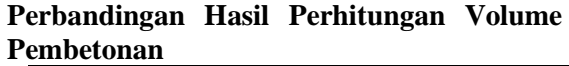

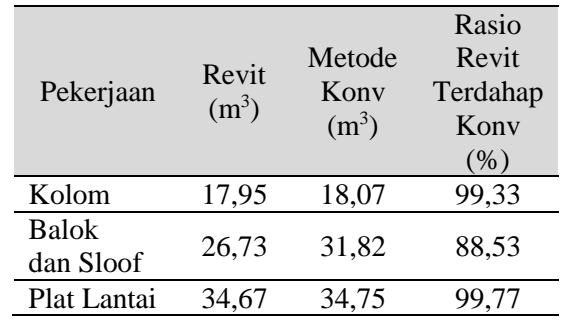

### **Tabel 2**

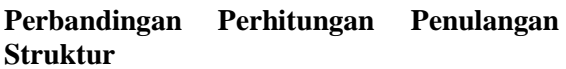

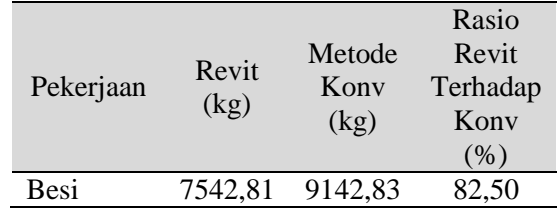

Dapat dilihat pada tabel 1 dan 2 diatas perbandingan antara perhitungan BoQ menggunakan revit dan menggunakan Metode Konvensional, kemudian dilakukan analisa:

- 1. Untuk elemen kolom dan pelat lantai tidak ada perbedaan yang signifikan, karena asumsi perhitungan yang dilakukan sendiri dengan yang digunakan oleh revit sama. Perbedaan terjadi hanya pada pembulatan angka.
- 2. Kemudian untuk elemen baloknya terdapat selisih perbedaan sebesar  $5,09$  m<sup>3</sup> atau 11,47%. Perbedaan ini berasal dari pengambilan bentang balok pada metode konvensional yang dihitung dari as ke as yang bukan merupakan bentang besih balok dan juga pembulatan angka.
- 3. Untuk hasil perbandingan perhitungan pada besi memiliki selisih yang begitu besar yaitu 17,50%. Perbedaan yang begitu besar ini disebabkan oleh perbedaan perhitungan panjang besi, jumlah sengkang, dan pembulatan angka.

## 4. **KESIMPULAN**

- **1.** Revit dapat melakukan pemodelan elemen struktur dengan cepat dan mudah dipahami dalam penggunannya. Akan tetapi pemodelan menggunakan revit juga perlu dilakukan dengan ketilitian karena dapat berpengaruh terhadap keakuratan hasil perhitungan volumenya.
- **2.** Perhitungan Volume menggunakan revit lebih akurat dan efisien karena dapat meminimalisir kesalahan perhitungan

yang diakibatkan *human error* dan mempermudah perhitungan apabila terjadi perubahan desain serta dapat meminimalisir pemborosan dalam RAB.

### **DAFTAR PUSTAKA**

- A. Fikri, *Efektivitas Perhitungan Volume Pekerjaan Struktur dengan Menggunakan Bantuan Building Information Modeling* (BIM), 2022.
- Aulya Reista, I., & Ilham, dan. (2022). Implementasi Building Information Modelling (BIM) dalam Estimasi Volume Pekerjaan Struktural dan Arsitektural. *Implementasi Building Information Modelling (BIM) Dalam Estimasi Volume Pekerjaan Struktural Dan Arsitektural*, *Vol. 2, No. 1*(Autodesk Revit, BIM, Arsitektural, Struktural, Volume), 1–10. <https://journal.unpar.ac.id/index.php/josc>
- Adian S. W., Toriq A.G, 2014, *Perhitungan Volume Pekerjaan Beton dan Penulangan Menggunakan Program Revit*. [Online]. **Available** [http://etd.repository.ugm.ac.id/penelitian/](http://etd.repository.ugm.ac.id/penelitian/detail/77275) [detail/77275.](http://etd.repository.ugm.ac.id/penelitian/detail/77275)
- Berlian C. A., Adhi R. P., Hidayat A., Nugroho H.: Perbandingan Efisiensi Waktu, Biaya, dan Sumber Daya Manusia Antara Metode Building Information Modelling (BIM) dan konvensional (Studi Kasus: Perencanaan Gedung 20 Lantai), Jurnal Karya Teknik Sipil, 5, 2, 2016, 220-229
- BIM PUPR, "Implementasi BIM di Indonesia untuk Proyek Bangunan Gedung," 31 Agustus 2019. [Online]. Available: [http://bim.pu.go.id/berita/baca/42/implem](http://bim.pu.go.id/berita/baca/42/implementasi-bim-di-indonesia-untuk-proyek-bangunan-gedung.html)

[entasi-bim-di-indonesia-untuk-proyek](http://bim.pu.go.id/berita/baca/42/implementasi-bim-di-indonesia-untuk-proyek-bangunan-gedung.html)[bangunan-gedung.html.](http://bim.pu.go.id/berita/baca/42/implementasi-bim-di-indonesia-untuk-proyek-bangunan-gedung.html)

- Karya, J., & Sipil, T. (2016). *Perbandingan Efisiensi Waktu, Biaya, Dan Sumber Daya Manusia Antara Metode Building Information Modelling (Bim) Dan Konvensional (Studi Kasus: Perencanaan Gedung 20 Lantai)* (Vol. 5, Issue 2). Halaman. [http://ejournal](http://ejournal-s1.undip.ac.id/index.php/jkts)[s1.undip.ac.id/index.php/jkts](http://ejournal-s1.undip.ac.id/index.php/jkts)
- Laorent, D., Nugraha, P., & Budiman, J. (2019). Analisa Quantity Take-Off Dengan Menggunakan Autodesk Revit. *Dimensi Utama Teknik Sipil*, *6*(1), 1–8. <https://doi.org/10.9744/duts.6.1.1-8>
- Laily, F. N., Husni, H. R., & Bayzoni, B. (2021). Perbandingan Perhitungan BoQ dengan Menggunakan Revit 2019 Terhadap Perhitungan BoQ dengan Menggunakan Metode Konvensional pada Pekerjaan Struktur (Studi Kasus: Gedung G Fakultas Pertanian Universitas Lampung). *REKAYASA: Jurnal Ilmiah Fakultas Teknik Universitas Lampung*, *25*(2), 27– 31[.https://doi.org/10.23960/rekrjits.v25i2.](https://doi.org/10.23960/rekrjits.v25i2.30) [30](https://doi.org/10.23960/rekrjits.v25i2.30)
- Megawati, W. B., & Purwanto, H. (2022). Perbandingan BIM Dengan Konvensional Pada Hasil BQ Proyek X. *Perbandingan BIM Dengan Konvensional Pada Hasil BQ Proyek X*, *Vol. 3 No. 2*(BIM), 1–9. <https://doi.org/10.52158/jaceit.v3i2.247><br>rni. A.. & Anondho. B. (202
- Suwarni, A., & Anondho, B. (2021). Perbandingan Perhitungan Volume Kolom Beton Antara Building Information Modeling Dengan Metode Konvensional. *Vi No II.*, 75–83.